# **On Demand Recovery クイック スタート ガイド**

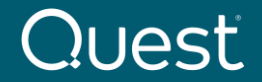

2022年2月更新

Where Next Meets Now.

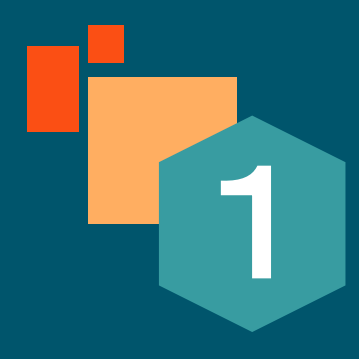

# **Quest On Demand 製品共通事項**

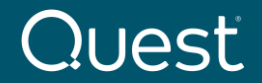

Where Next Meets Now.

# **On Demand システム要件**

**現行バージョンのOn Demand 製品では以下のブラウザをサポートしています。**

❑ Microsoft Internet Explorer 11

❑ Microsoft Edge

**□ Google Chrome (最新バージョン)** 

**□ Mozilla Firefox (最新バージョン)** 

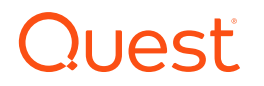

# **On Demand 製品共通の設定**

Create a Quest account

A Quest account is required to access

Ouest On Demand.

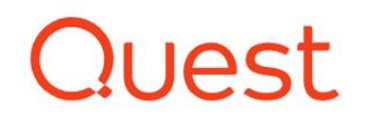

#### Welcome to Quest On Demand!

The one stop platform for secure SaaS solutions for Office 365 migration, management, and security.

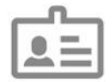

Already have an account?

If you have a Quest account, sign in to Quest On Demand to start a free trial of any of our services

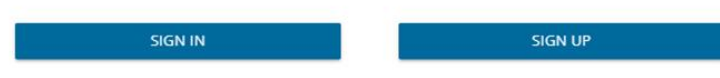

- 1. [quest-on-demand.com](http://www.quest-on-demand.com/)で Quest On Demand にサインインまたは新規アカウントを 作成しサインインします。
- 2. 新規にアカウントを作成する場合は、Create a Quest accountの下のSIGN UPをクリックし ます。サインアップのページで必要事項を入力し、 Sign Upをクリックします。

※すでにQuestアカウントがある場合は、 Already have an account の下のSIGN INをクリックし、後述 の6.「Create Organization」から参照してください。

# luesti

# Quest

Create a Quest accour start using Quest On Demand

You can use your Quest account to ac Quest On Demand products and servi

First name Alex Wilber

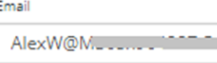

Password <sup>®</sup>

..........

Country or region

Japan

Privacy Policy.

Already have a Quest account?

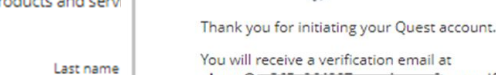

 $\overline{a}$ 

**Sign Up** 

Quest

We've sent you an email

You will receive a verification email at alexw@. The Contract Contract Contract Contract Contract Contract Contract Contract Contract Contract Contract Contract Contract Contract Contract Contract Contract Contract Contract Contract Contract Contract Contract Con inbox, please check your spam folder for an email from supportadmin@quest.com.

Email includes a verification code you can enter below to complete registration and also a link you can click to complete registration.

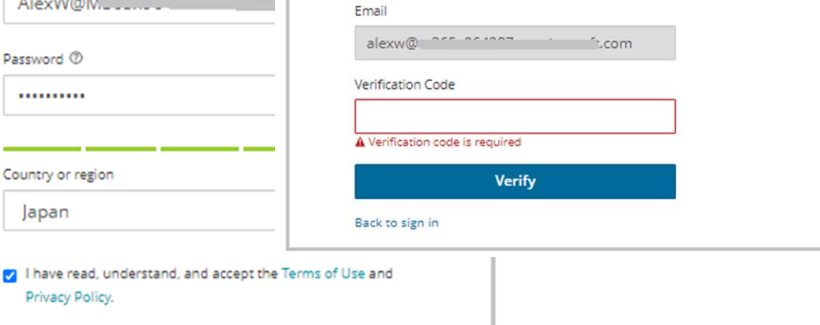

- 3. Sign Upをクリック後、「We've sent you an email」のメッセージが表示され ます。
- 4. サインアップしたメールアドレスに support.quest.com からメールが送ら れます。
- 5. 送信されたVerification Codeをコードを 入力するか、もしくは,Verify email addressリンクをクリックし、サインインして On Demandのページを開きます。

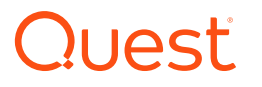

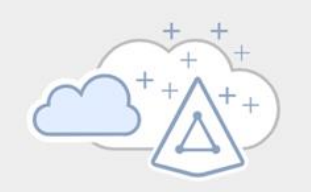

#### No Organizations Created

Before you begin either create an organization or ask to be invited to one.

**Create Organization** 

Fill in the fields to create a new organization. Select the deployment region that contains the data location of your Microsoft 365 tenant or the region that is closest to the data location. LEARN MORE.

To connect to an existing organization created by another user, ensure the user added your email address under Access Control | Users.

÷

Organization Name:

My Organization Name

#### Deployment Region:

**US** 

Select the region that contains or is closest to your Microsoft 365 tenant data location.

**CREATE ORGANIZATION** 

CANCEL

6. Create Organizationをクリック します。

7. 作成する組織名の入力とデプロ イするリージョンを選択し Organizationを作成します。

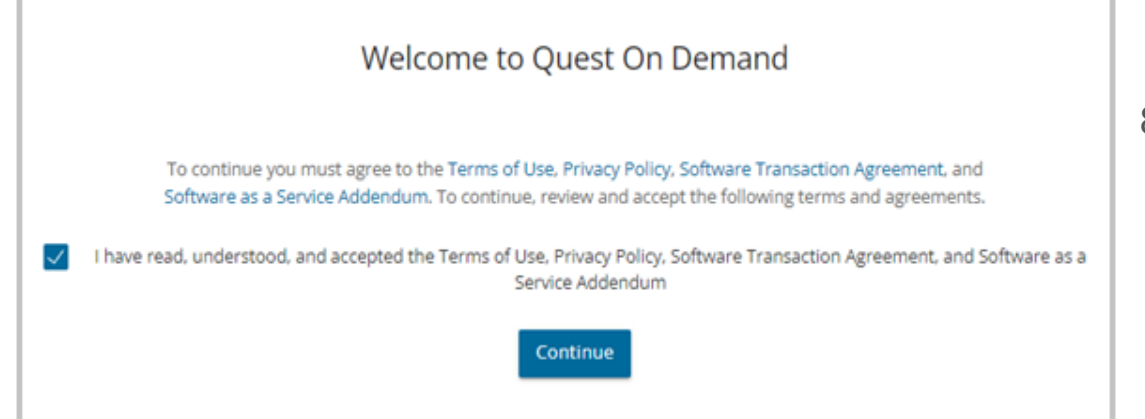

8. 「Welcome to Quest On Demand 」が表示されます。 「I have read…」に チェックを入れContinueをクリックします。

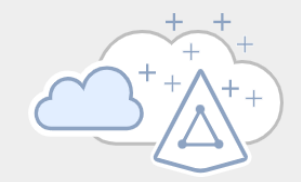

No Tenant Added

No tenants have been added to On Demand. In order for us to provide you with valuable information

#### **Add Tenant**

### 9. Add Tenant をクリックします。

#### What Type of Tenant Do You Want to Add?

Tenants are dedicated Azure Active Directory instances that your organization receives and owns when it signs up for a Microsoft cloud service. The type of tenant required depends on its purpose and the level of required security.

## 10. 追加するテナントの種類を選択します。

#### ※ テナントの種類について詳しくは、リンクの**Adding tenantsの項目を**参照してください。

https://support.quest.com/ja-jp/technicaldocuments/on-demand-global[settings/current/user-guide/11#TOPIC-1705668](https://support.quest.com/ja-jp/technical-documents/on-demand-global-settings/current/user-guide/11#TOPIC-1705668)

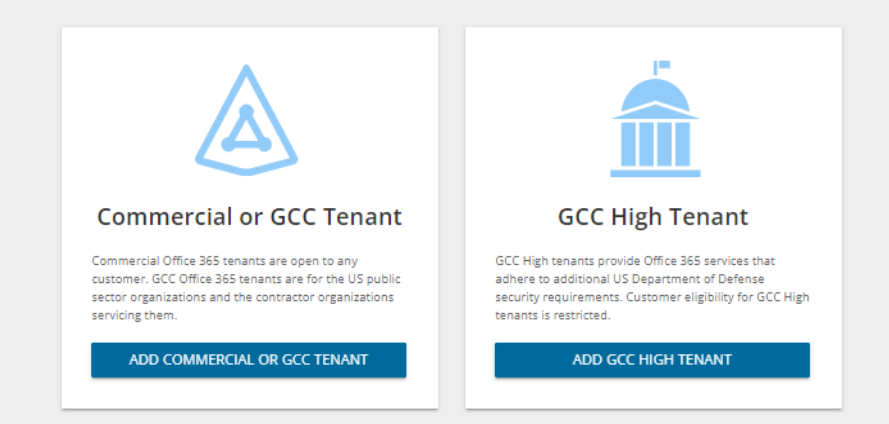

# **Quest**

**Contract Contract** 

**ALCOHOL: YES** 

#### quest.com | confidential  $\blacksquare$  confidential  $\blacksquare$  and  $\blacksquare$   $\blacksquare$   $\blacksquare$

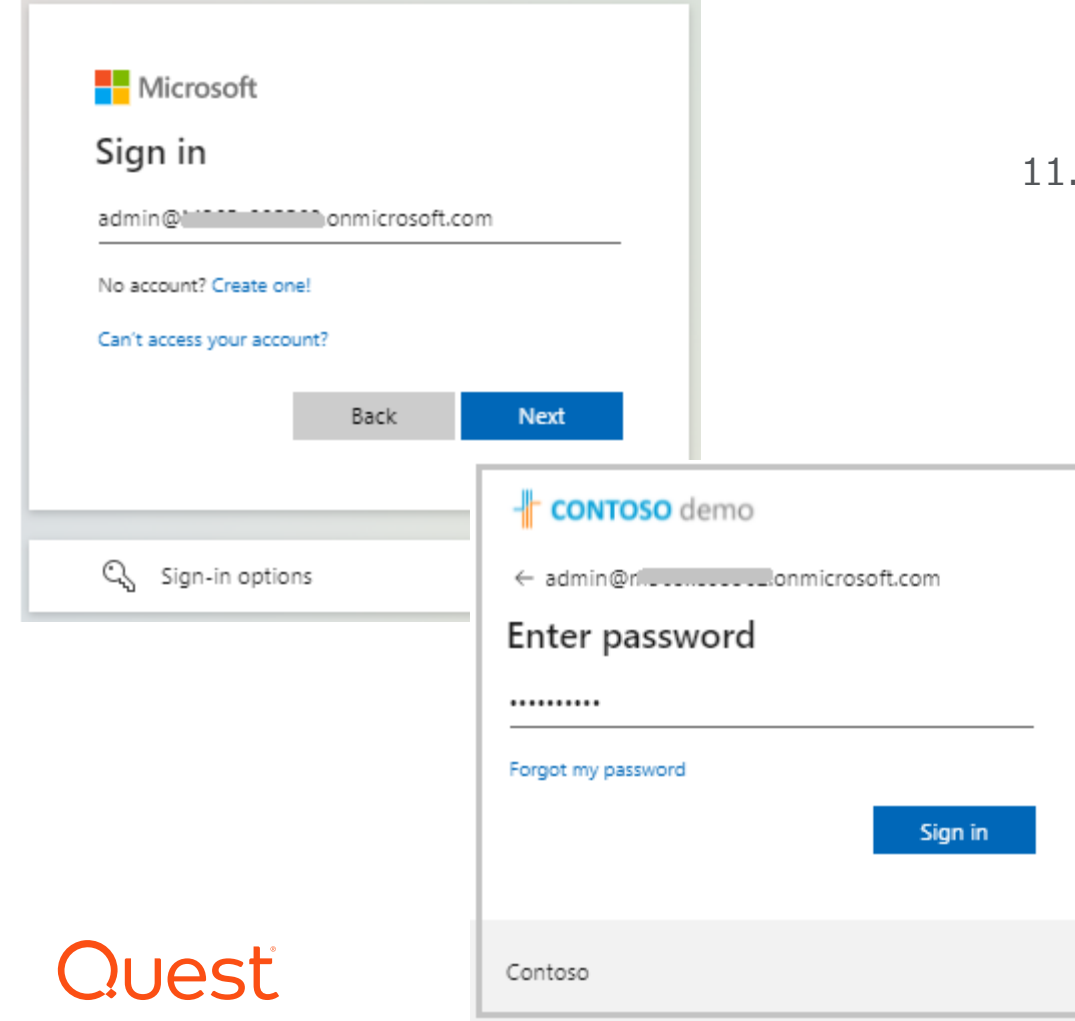

### 11. 追加するテナントのGlobal Administratorと パスワードを入力しします。

※テナントの追加にはAzureの Global Administrator権限が必要です。

Where Next Meets Now.

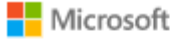

admin@m365x895562.onmicrosoft.com

### Permissions requested Review for your organization

Quest On Demand - Core - Basic Ouest Software, Inc. 卷

This app would like to:

- V View users' basic profile
- $\vee$  Read organization information
- V Read all audit log data
- V Read all usage reports
- V Read directory data

If you accept, this app will get access to the specified resources for all users in your organization. No one else will be prompted to review these permissions.

Accepting these permissions means that you allow this app to use your data as specified in their terms of service and privacy statement. You can change these permissions at https://myapps.microsoft.com. Show details

Does this app look suspicious? Report it here

Cancel

12. On Demand製品共通で使用するCoreにテナントへの アクセスを許可します。

# Quest

Accept

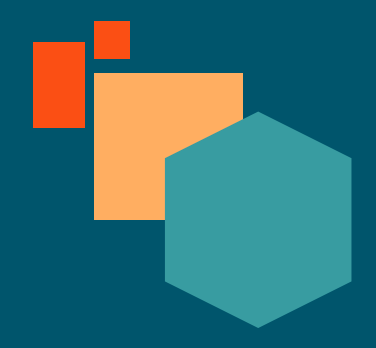

# **On Demand Recovery の設定と基本操作**

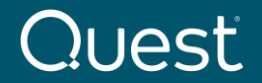

Where Next Meets Now.

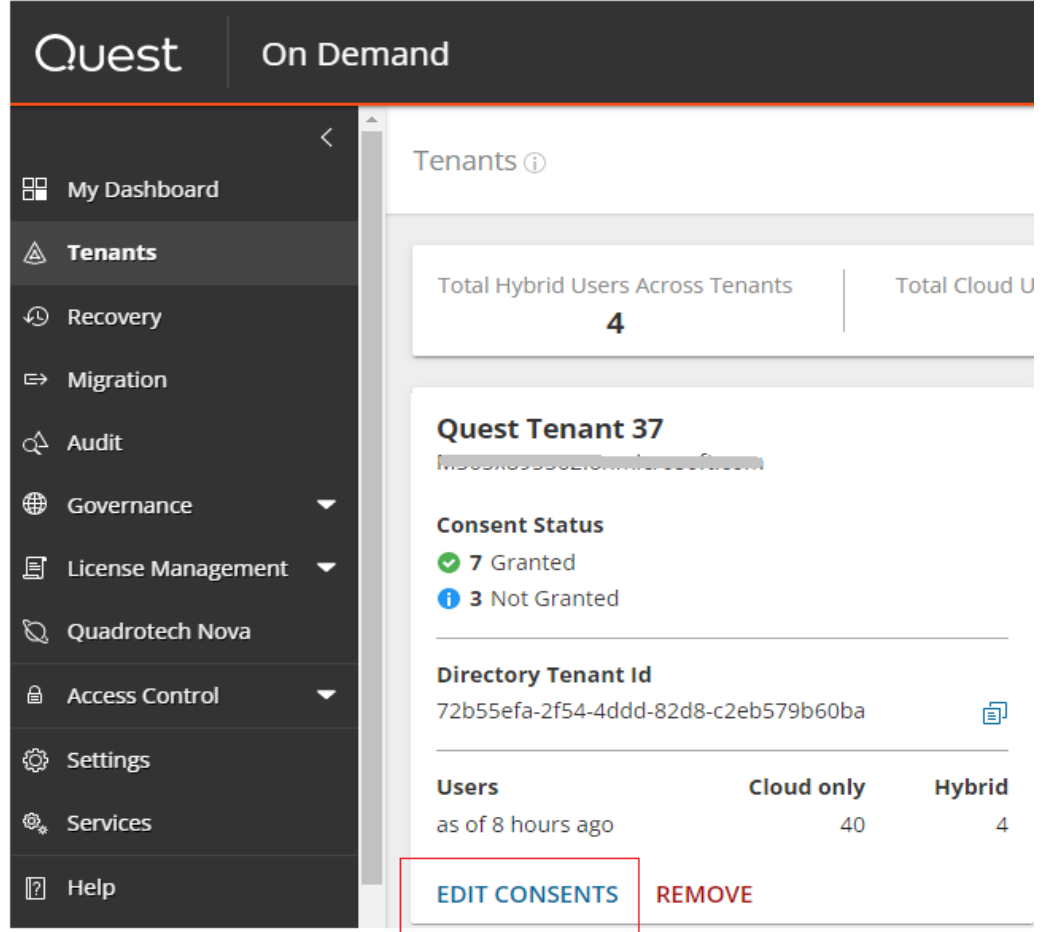

左のナビゲーターからTenantsをクリック してテナントのページに移動します。

テナントの左下EDIT CONSENTSをク リックしアクセス権付与のページに移動し ます。

**Recovery** 

### Granted

**Regrant Consent** 

### RecoveryモジュールがGrantedになっている事を確認します。

Not Grantedの場合はGrant Consentをクリックしてテナント に接続し、アクセスを許可に承諾します。

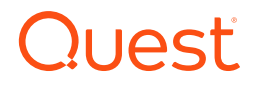

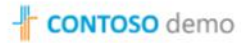

← admin@m365x895562.onmicrosoft.com

#### Enter password

..........

Contoso

Forgot my password

Quest

Sign in

- 
- V Read and write all groups

This app would like to: V Read all groups

V Read and write all groups V Read directory data

V Read and write directory data

V Read directory data

 $\vee$  Read all groups

Microsoft

admin@m365x964287.onmicrosoft.com Permissions requested

Ouest Software, Inc. &

Review for your organization

Quest On Demand - Recovery - Basic

- V Read and write directory data
- V Access directory as the signed in user
- $\vee$  Sign in and read user profile
- V Read and write directory data
- V Read directory data
- $\vee$  Read all groups
- V Read and write all groups

If you accept, this app will get access to the specified resources for all users in your organization. No one else will be prompted to review these permissions.

Accepting these permissions means that you allow this app to use your data as specified in their terms of service and privacy statement. You can change these permissions at https://myapps.microsoft.com. Show details

Does this app look suspicious? Report it here

承諾し、Recoveryモジュールにアクセス許 可が付与された事を確認後、On Demandの左のナビゲータからRecovery を選び、Recoveryの画面に移動します。

#### **Cancel | Confidential Accept | Confidential Confidential Meets Now.**

## Recovery のDashboardが表示されます。

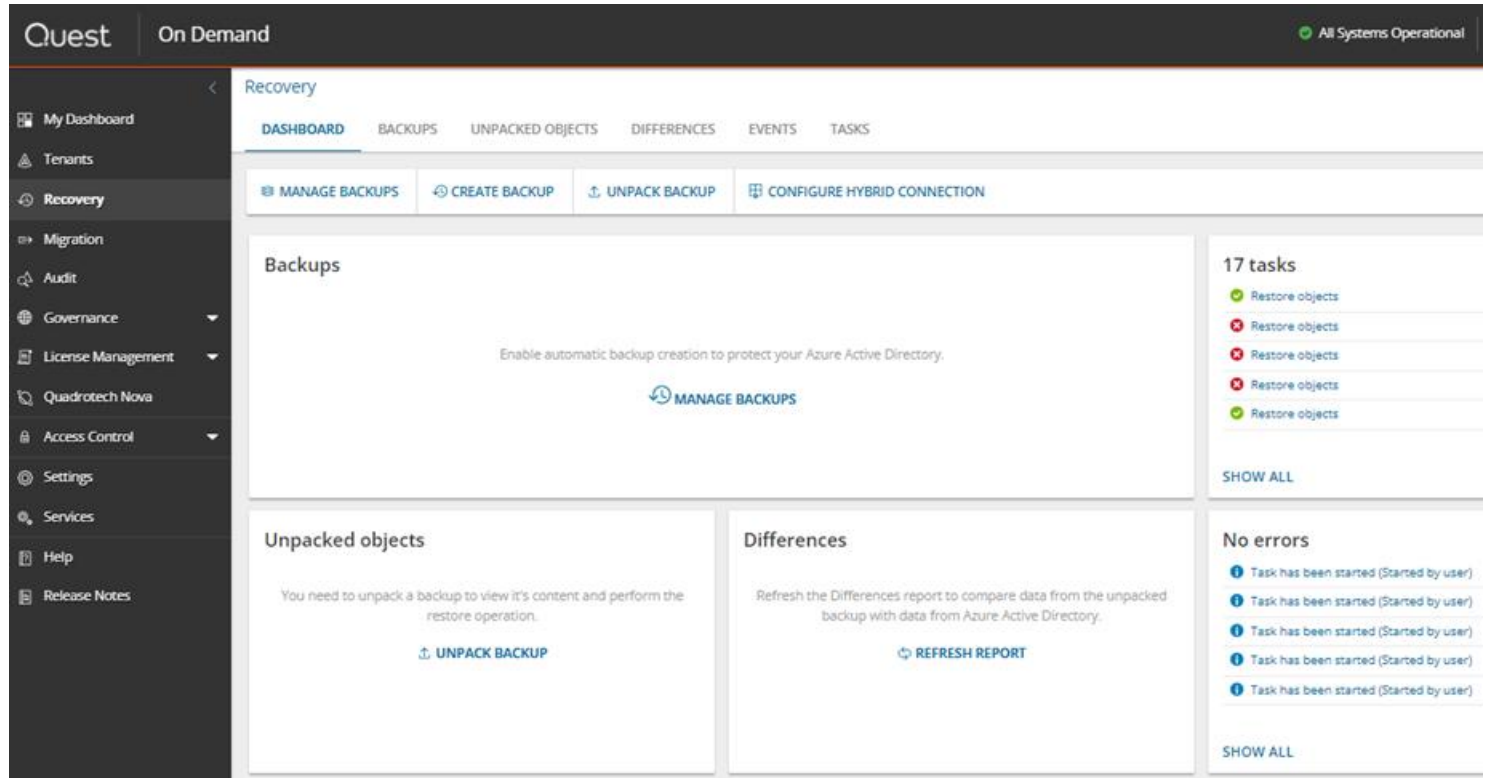

バックアップを次の手順で設定します。

DashboardでManage Backups を選択します。

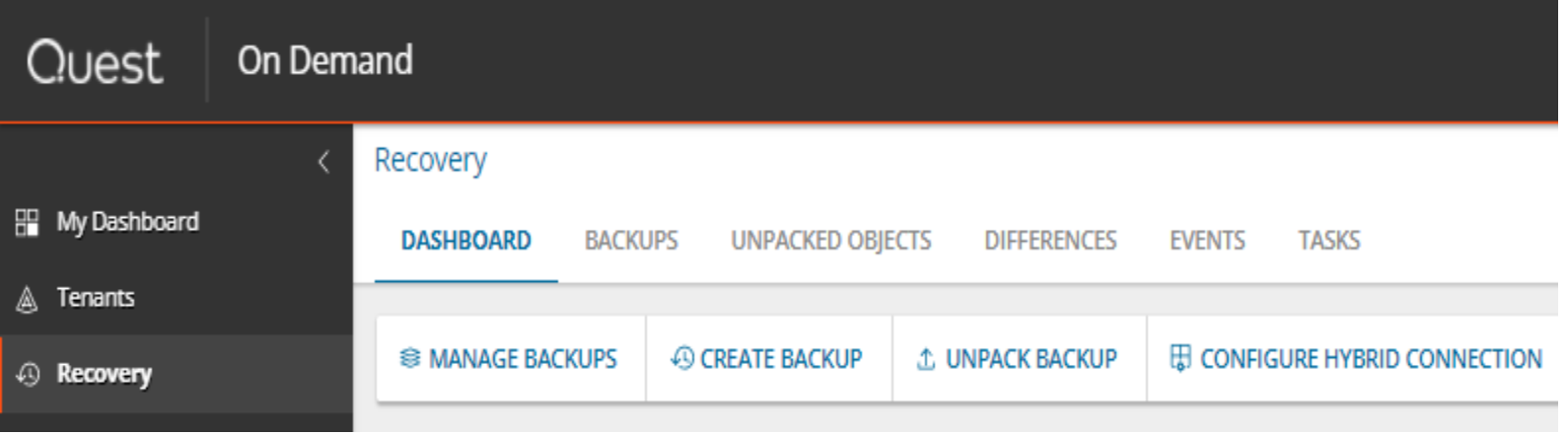

**Quest** 

### Manage backups

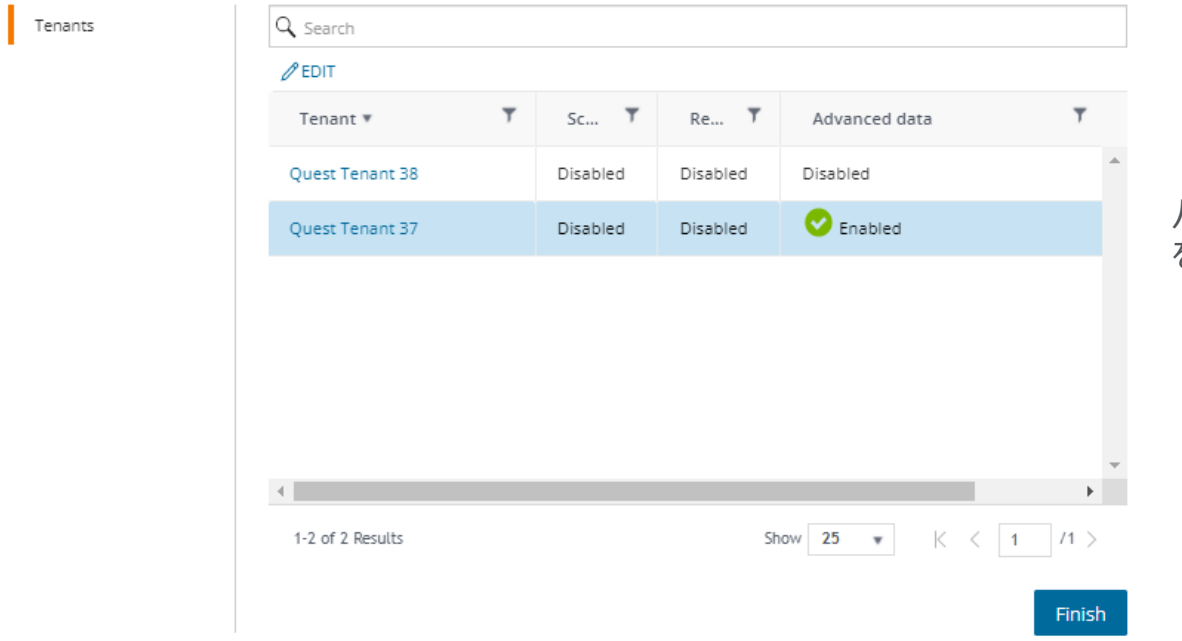

### バックアップ対象のテナントを選択しEdit をクリックしてオプションの設定をします。

 $\pmb{\times}$ 

## Configure backup

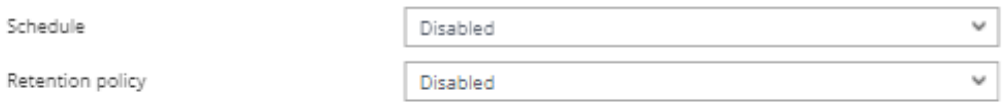

Back up MFA settings. Conditional Access policies and data related to inactive mailboxes

Back up Application Proxy settings and connector groups

#### Credentials are required

These credentials are used for back up and restore of Multi-Factor Authentication settings, inactive mailboxes, Conditional Access policies and Application Proxy settings.

#### **Required Permissions**

For backup operations, this account must be a member of Exchange administrator or User administrator Azure AD Role.

To back up Application Proxy, the account must be a member of Application administrator role. For permissions required to perform the restore operation, see here.

..........

Name

Retenti

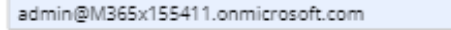

Password

**Validate Connection** 

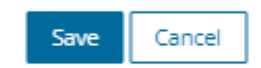

- 次のオプションが選択可能です。
	- スケジュール

 $\mathbf x$ 

- [Retention policy] オプションを使用 して、バックアップの保持期間を指定
- **MFA設定、条件付きアクセスポリシー、** および非アクティブなメールボックスに関 連するデータをバックアップ
- アプリケーションプロキシ設定
- テナントのサービスアカウントの資格情報 を指定

オプションの選択後、Saveをクリックし て、保存します。

※ 詳細はリンクのWorking with On Demand Recoveryをご参照ください。 https://support.quest.com/ja-jp/technicaldocuments/on-demand[recovery/current/user-guide/4#TOPIC-](https://support.quest.com/ja-jp/technical-documents/on-demand-recovery/current/user-guide/4#TOPIC-1086388)1086388

#### Recovery

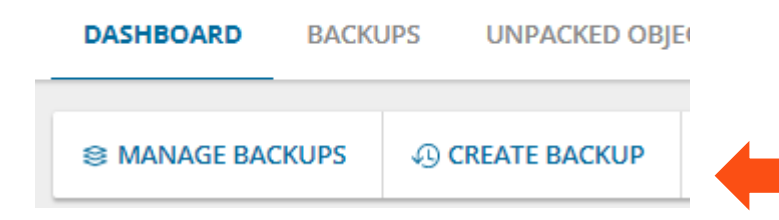

スケジュールではなく、手動でバックアップを作成する には、

①DashboardでCreate Backupを選択します。

 $\pmb{\times}$ 

#### Create backup

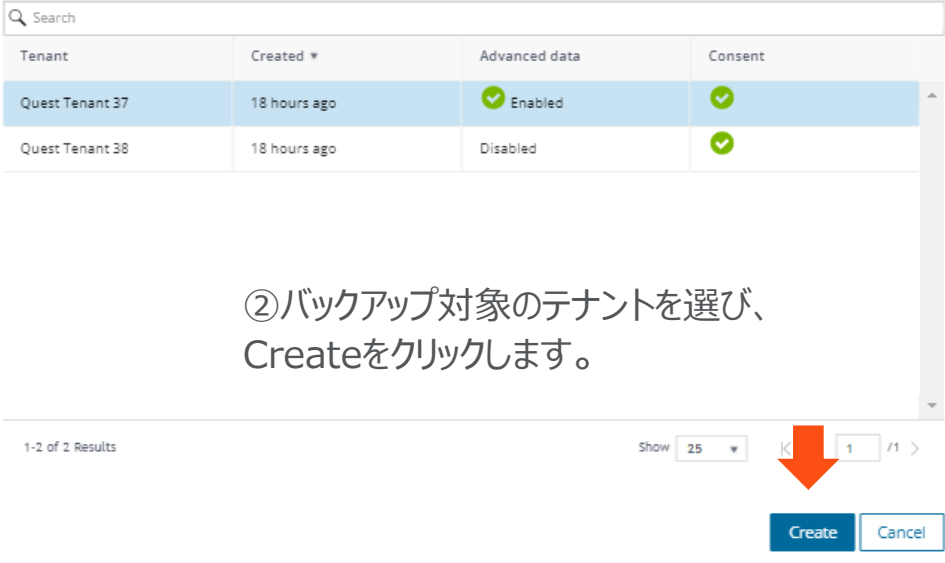

# Tasksタブで進捗状況がモニターできます。

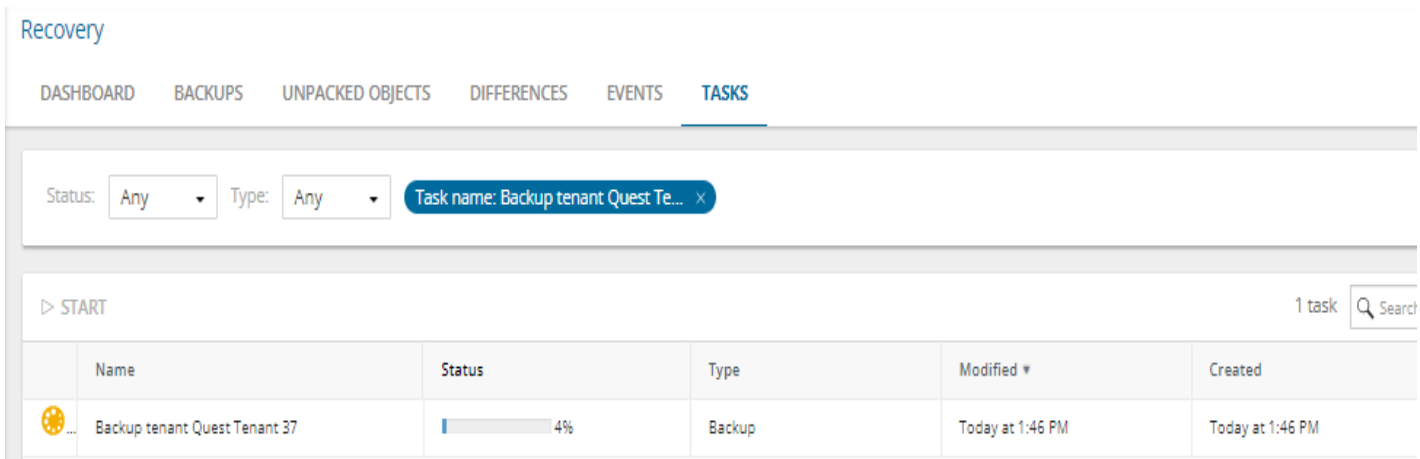

## バックアップセットをUnpackします。

### Backupsのタブで対象のバックアップを選択し左上のUnpackアイコンをクリックします。

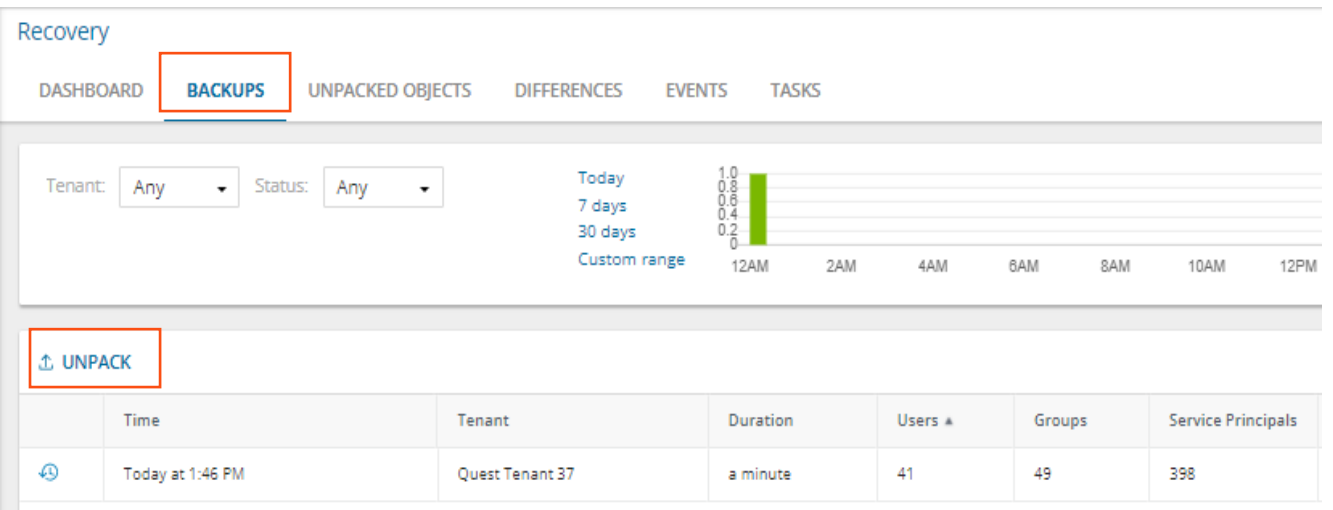

# Backup Unpacking

Clear objects from previously unpacked backups

Unpack service principals, devices and conditional access policies

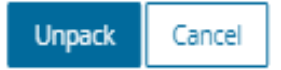

×

必要なオプションにチェックを入れ Unpackボタンをクリックします。

> Unpackが完了すると、Unpacked Objectsタブに解凍されたバックアップセ ットが表示されます。

> ※バックアップセットをUnpack(解凍)し なと、リストアができません。

#### Recovery

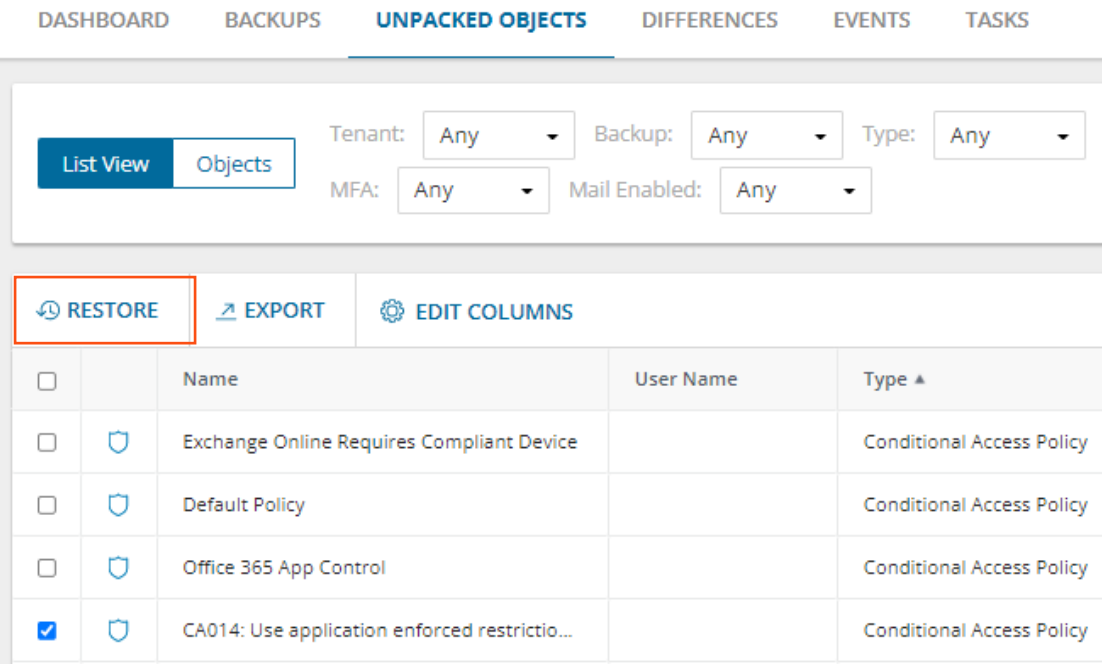

Unpacked Objectsタブでリストアするオブ ジェクトのボックスにチェックを入れ、Restore アイコンをクリックします

## Restore Objects

- Restore deleted objects from Recycle Bin
- If an object is not found in Recycle Bin, create a new one
- If a hybrid user already exists in Azure Active Directory, delete it before the restore operation.

#### Restore all attributes

Restore specific attributes

リストアするオプションにチェックを入れ、 OKボタンを押しタスクを開始します。

Browse

Specify password for the encrypted backup (hybrid configuration only)

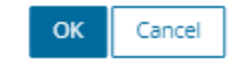

 $\pmb{\times}$ 

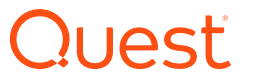

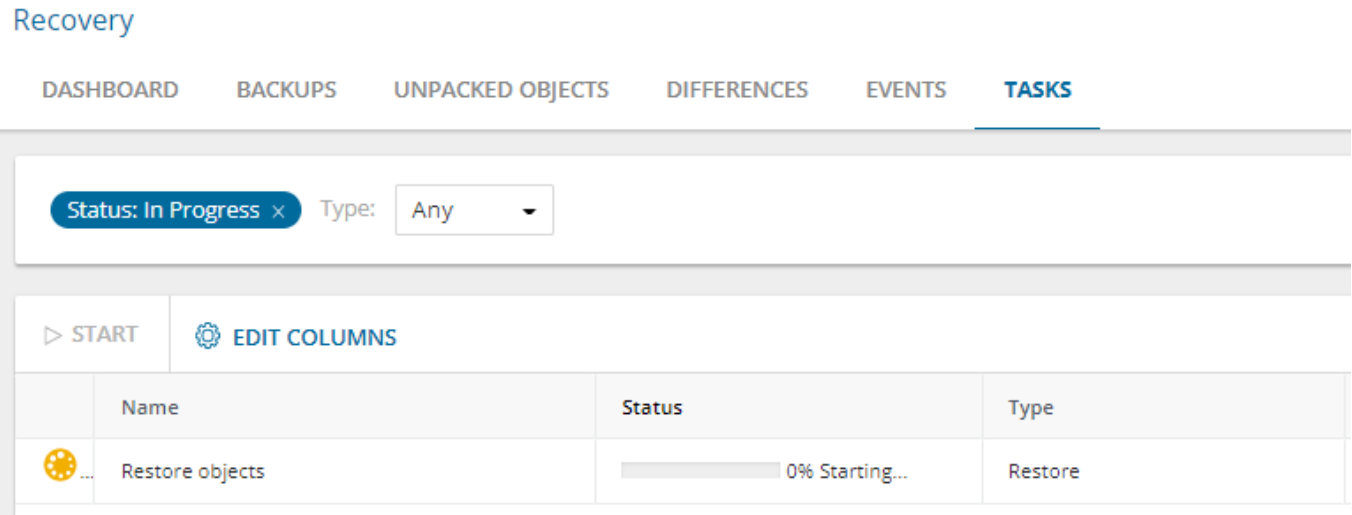

Tasks画面で進捗状況とタスクの完了をモニターします。

※詳しい操作等はリンクのWorking with On Demand Recoveryをご参照くだ さい。https://support.quest.com/ja-jp/technical-documents/on[demand-recovery/current/user-guide/4#TOPIC-1086388](https://support.quest.com/ja-jp/technical-documents/on-demand-recovery/current/user-guide/4#TOPIC-1086388)

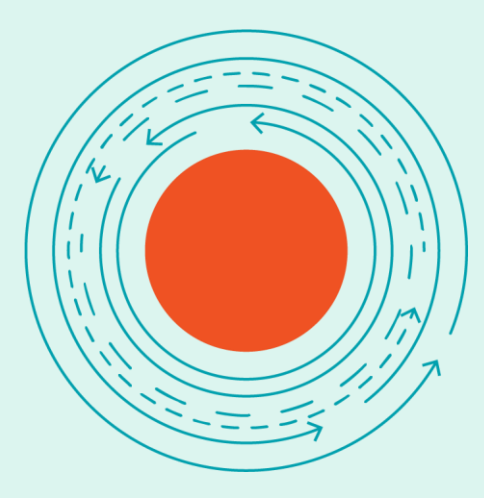

# **参考資料**

**On Demand Global Settings Current – リリースノート** [https://support.quest.com/ja-jp/technical-documents/on](https://support.quest.com/ja-jp/technical-documents/on-demand-global-settings/current/release-notes)demand-global-settings/current/release-notes

**On Demand Migration Current – リリースノート** [https://support.quest.com/ja-jp/technical-documents/on](https://support.quest.com/ja-jp/technical-documents/on-demand-migration/current/release-notes)demand-migration/current/release-notes

**On Demand Migration Current – ユーザーガイド** [https://support.quest.com/ja-jp/technical-documents/on](https://support.quest.com/ja-jp/technical-documents/on-demand-migration/current/user-guide)demand-migration/current/user-guide

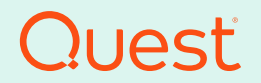

Where Next Meets Now.